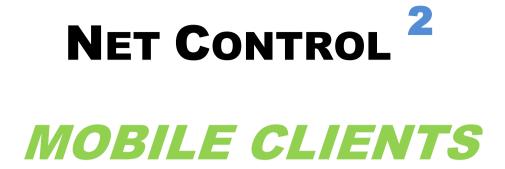

# Installation and Configuration guide

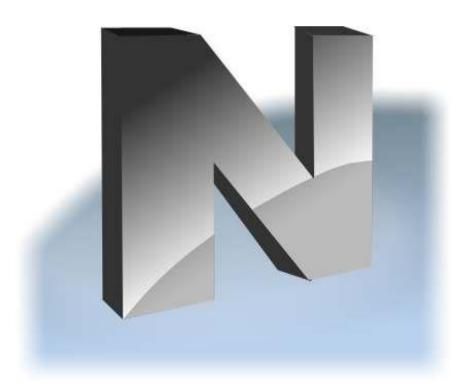

# **Revision 1.0**

(December 3, 2013)

Based on version 10.2

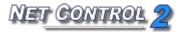

The software described in this book is furnished under a license agreement and may be used only in accordance with the terms of the agreement.

Copyright ©2013, Net Software P.C. All Rights Reserved.

Any technical documentation that is made available by Net Software P.C. is the copyrighted work of Net Software P.C. and is owned by Net Software P.C.

NO WARRANTY. The technical documentation is being delivered to you AS-IS and Net Software P.C. makes no warranty as to its accuracy or use. Any use of the technical documentation or the information contained therein is at the risk of the user. Documentation may include technical or other inaccuracies or typographical errors.

Net Software P.C. reserves the right to make changes without prior notice.

Microsoft, Windows, and the Windows logo are registered trademarks of Microsoft Corporation.

Apple, iPad, iPhone, iOS, Apple Store are trademarks or registered trademarks of Apple Inc.

Android, Google Play are trademarks of Google Inc.

Other product names mentioned in this manual may be trademarks or registered trademarks of their respective companies

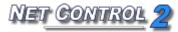

### Contents

| 1.   | Compatibility                                       | 4  |
|------|-----------------------------------------------------|----|
|      | Mobile Client:                                      | 4  |
|      | Net Control 2 Teacher module:                       | 4  |
|      | Net Control 2 Connection Server (PRO Edition only): | 4  |
|      | Network:                                            | 4  |
| 2.   | Installation                                        | 4  |
|      | iPad / iPhone                                       | 4  |
|      | Android                                             | 4  |
| 3. 0 | Configuration                                       | 5  |
| S    | Standard Edition                                    | 7  |
| F    | PRO Edition                                         | 9  |
| 4. F | eatures                                             | 9  |
| 5. T | roubleshooting                                      | 10 |

#### Net Control 2 Mobile Clients. Installation and Configuration guide

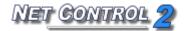

This guide describes procedures of installation and configuration of Net Control 2 Student Module – a mobile client for Android/iOS, in Standard and PRO Editions.

# **1. Compatibility**

#### **Mobile Client:**

Apple iPad or iPhone, iOS 7.0 and higher, 30 Mbytes on the device.

Android OS 2.3 or higher; ARM Cortex A7 CPU or higher (armv7a architecture) with NEON instruction set, 30 Mbytes on the device; Wi-Fi module.

#### Net Control 2 Teacher module:

Version 10.0 or higher, Standard or PRO Edition. The teacher module edition should correspond to the mobile client edition.

#### Net Control 2 Connection Server (PRO Edition only):

Version 10.0 or higher. Use PRO Edition Mobile Client when connecting PRO Edition teachers.

#### Network:

Wireless or Ethernet local network, 10 MBits/sec and higher (depends on number of computers in the network)

# 2. Installation

#### iPad / iPhone.

Download the software from **Apple AppStore**. Actual download links you can find on the following page:

http://www.netcontrol2.com/mobile

Downloading the software please ensure that you're installing the same edition (Standard or PRO) as of your teacher module.

#### Android.

#### A. Google Play installation.

Download the software from Apple AppStore. Actual download links you can find on the following page:

http://www.netcontrol2.com/mobile

Downloading the software please ensure that you're installing the same edition (Standard or PRO) as of your teacher module.

#### B. Manual installation using .APK module.

1. Enable installations from unknown sources: navigate to Menu – Settings – Applications, check the Unknown Sources option.

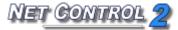

 Download an .APK installation module from our web-site <u>http://www.netcontrol2.com/mobile\_depending on the edition used on teacher</u> computers to your mobile device; run the downloaded module for installation.

# 3. Configuration

In order to use Mobile Clients you need to install and configure first Teacher components of the software on your teacher computers. In addition, for PRO Edition you need to install and configure Connection Server components on a computer, which will act as a server for Net Control 2 connections. Installation packages for desktop version of the software, including teacher module and Connection Server components you can always download from the Downloads section of our website:

#### http://www.netcontrol2.com/downloads

Installation guides for Desktop version of the software:

#### Standard Edition:

http://www.netcontrol2.com/getfile?id=GUIDE110ST

#### PRO:

http://www.netcontrol2.com/getfile?id=GUIDE110PR

#### SmallClass:

http://www.netcontrol2.com/getfile?id=GUIDE110SC

When the software is installed, run Net Control 2 Student Module mobile client on your device, then tap **Configure** button at the bottom of the main screen:

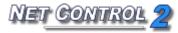

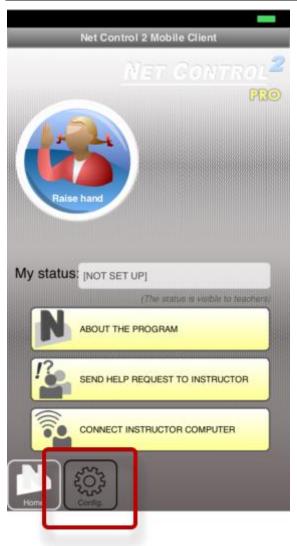

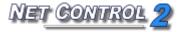

#### **Standard Edition:**

|                       | Settings       |                   |               |
|-----------------------|----------------|-------------------|---------------|
| P address or DNS name | of Teacher com | puters (one addre | ss per line): |
| 192.168.1.8           |                |                   |               |
|                       |                |                   |               |
|                       |                |                   |               |
| Group Name:           |                |                   |               |
| [DEFAULT]             |                |                   |               |
|                       |                |                   |               |
|                       | Cancel         | s                 | ave           |
|                       |                |                   |               |
|                       |                |                   |               |
|                       |                |                   |               |

In first three fields you can enter up to three IP addresses of teacher computers to which you would like to connect, one address per line. You can use DNS names instead of IP addresses if your DNS/DHCP servers were respectively configured.

Please note! iOS (iPad/iPhone) and Android devices do not support NetBIOS DNS name resolution that may result problems with using local DNS names in the program. if you can't establish connection with a DNS name please use the respective IP address instead. IP address of your Teacher computer you can discover with What Is My IP utility on the teacher computer (Start – All Programs – Net Control 2 – Utils - What is my IP).

**Group Name** – use this field to assign your computer to some Net Control 2 group. By default the device belongs to the **"Default"** group. Depending on the teacher module settings, the connection will appear in any group or in the specified group only. To check the connection mode on the teacher computer:

- In the Teacher console click the main menu command **N Options Options**;
- on Connections page please verify that the "User-connect mode" option is enabled (checked), this is required for mobile connections;
- if the **"Add all user connections to current Group"** option is *enabled*, the mobile device will appear in the teacher console only if the currently opened group in the console corresponds to the Group Name entered in the Mobile Client configuration. If the

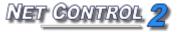

option is *disabled*, the connection will appear in the teacher console in any currently opened group:

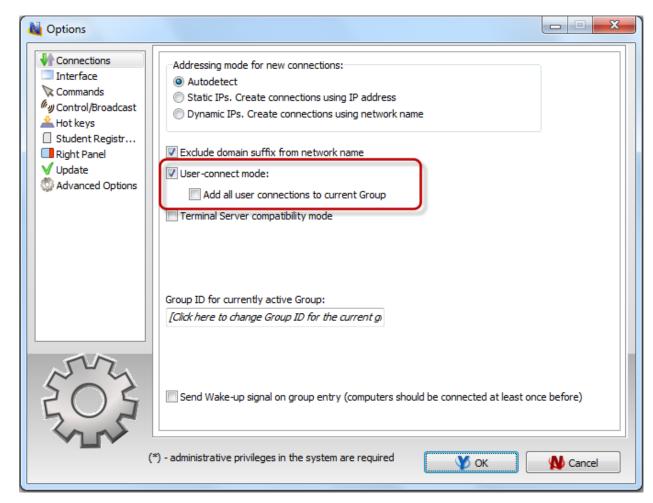

For **SmallClass Edition** of the teacher console the procedure of configuration is the same, except for the Group Name settings: group settings have no effect - all SmallClass Edition connections belong to one group.

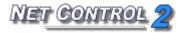

#### **PRO Edition**

| Settings                                    |  |  |  |  |
|---------------------------------------------|--|--|--|--|
| Connection Server (IP address or DNS name): |  |  |  |  |
| 192.168.1.8                                 |  |  |  |  |
| Student ID (optional):                      |  |  |  |  |
| Sid                                         |  |  |  |  |
| User name (optional):                       |  |  |  |  |
| Save Cancel                                 |  |  |  |  |
|                                             |  |  |  |  |

On the **Settings** page of the Mobile Client you need to specify an IP address or a DNS name of your **Connection Server** computer. If you cannot establish connection with your Connection Server using the DNS name, please use the IP address instead. **By default iOS/Android devices do not belong to a domain network, they do not support NetBIOS DNS name resolution and therefore connection issues are possible with using local DNS names on your iOS/Android devices, unless your DNS server is specially configured.** 

**Student ID** field may be set up if you would like to assign a Student ID to your device. Student IDs may be used on Connection Server for forming groups based on this parameter.

**User Name** – due to a user name cannot be explicitly set up on mobile devices in the same manner as it may be done on desktop computers you can use this field to set up a virtual "user name". Net Control 2 will use this parameter as if it was your user name (login) on desktop computer. Administrators later can use user names for forming groups on Connection Server computer.

After changing the configuration click **Save** button to store settings and apply the configuration.

#### 4. Features

Currently teachers can use the following features/commands of the teacher console for Net Control 2 mobile clients:

**Broadcast** – shows image of the teacher computer desktop in a realtime, the teacher should initiate Broadcast mode with the Broadcast button of the Top toolbar ("Control" tab).

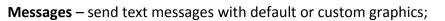

Chat - teacher can initiate text chat with one or several students;

**Register** – teacher can send a request to students to register themselves in the classroom: enter their real name and other information, which will be returned back to the teacher in table form and stored in current journal, if journals are enabled.

GONTR

Whiteboard - share your drawings with students using Virtual Whiteboard;

**Rewards** – award students with gold, silver and bronze stars;

Question – make quick polls;

Students can **"raise" their hands** virtually pressing the Raise hand button on their devices, teachers can see these events and call on a selected student.

Students can send **help requests** to a teacher with a description of the problem, the teacher can accept or decline the request. If the request is accepted the system will start a chat session between the teacher and the student.

Students can set up and change **"statuses**" – short messages that are displayed on teacher computer and on the mobile device.

Students can initiate connections with any teacher computer by IP address (DNS name) in Standard Edition or connect one of "broadcasting" teachers in PRO Edition (select a teacher from the list).

Quizzes (planned for December 2013) – teachers can initiate quizzes on student devices.

For more information regarding these features please refer to the Commands and Features guide of desktop version of the software: http://www.netcontrol2.com/getfile?id=GUIDE210ST

# **5. Troubleshooting**

If Broadcast command does not work in your network, please open in the teacher module the main menu command **N** – **Options** – **Options**:

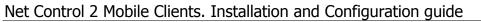

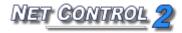

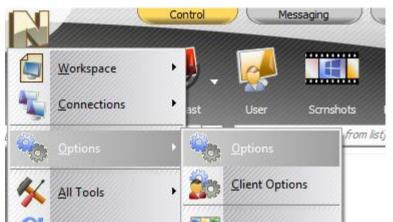

- On Control /Broadcast page enable **"Direct Broadcast"** option, click OK, restart the Broadcast session (close it, then start again):

| N Options                                                                                                    |                                                                                        |                                                                                                    |  |  |  |  |
|----------------------------------------------------------------------------------------------------|----------------------------------------------------------------------------------------|----------------------------------------------------------------------------------------------------|--|--|--|--|
| Connections<br>Interface<br>Commands<br>Commands<br>Control/Broadcast<br>Hot keys<br>Student Registr<br>Right Panel<br>Update | Quality/Performance:<br>Remote Desktop:<br>Quality Performance<br>Broadcast Desktop:   | Broadcast Desktop port (*):<br>AUTO or Channel #:                                                                                                    |  |  |  |  |
| Advanced Options                                                                                                    | Quality     Performance       Broadcast Mode Connection: <ul> <li> <ul></ul></li></ul> | VHD Display Driver acceleration:<br>O Use always<br>Auto<br>Do not use (Aero-safe)<br>Multi-monitor: broadcast from display:<br>Default<br>V Broadcast Desktop Viewer: full-screen mode |  |  |  |  |
| 503                                                                                                    | (*) - administrative privileges in the system are required                             | d V OK 🚺 Cancel                                                                                                    |  |  |  |  |